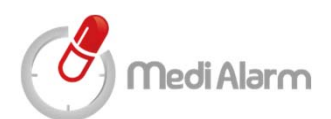

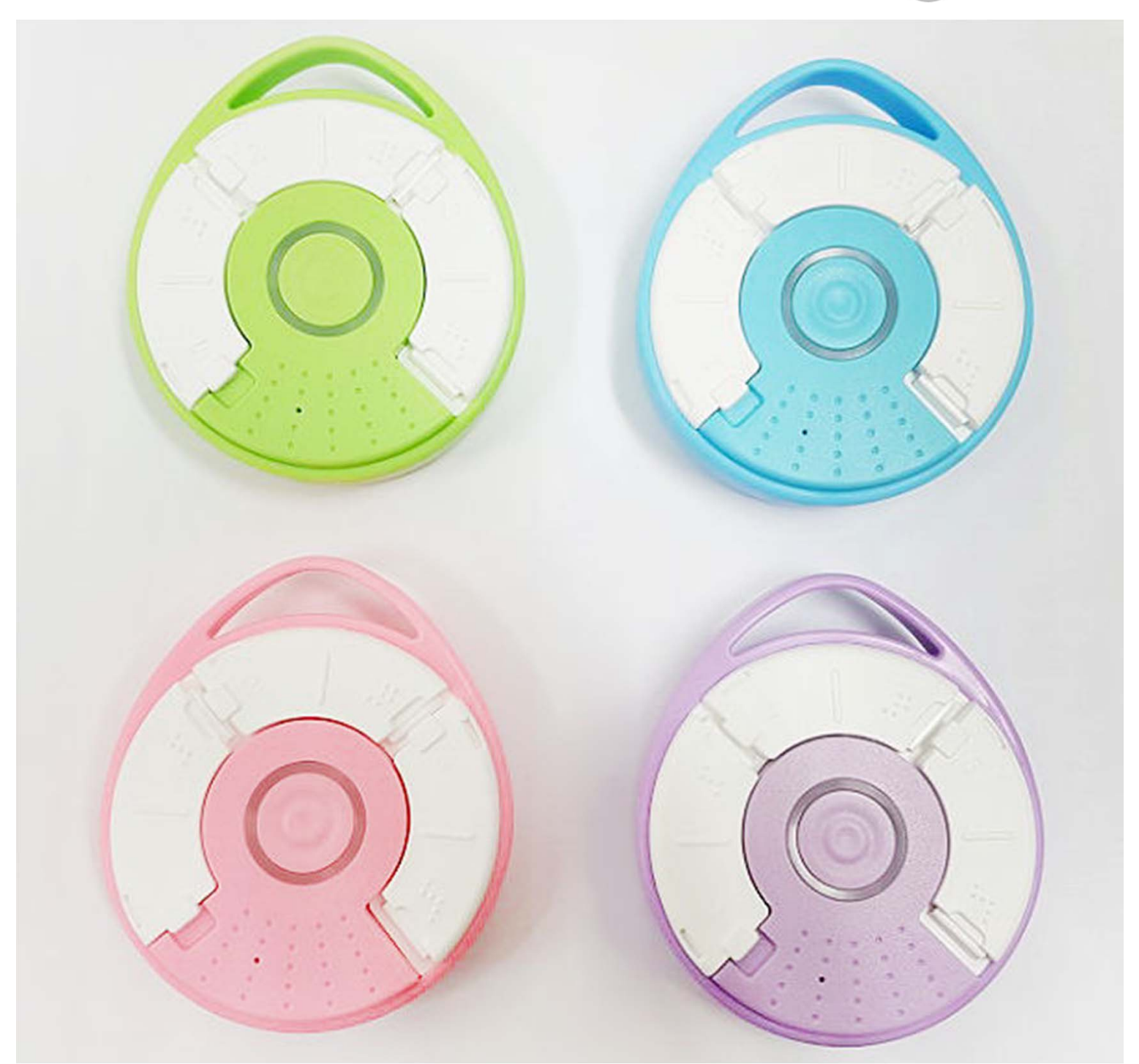

# MediAlaram<sup>®</sup>

User Guide (Android full ver)

## **Product Warranty Certificate**

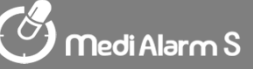

IoTeen Co., Ltd. ("IoTeen" hereafter) shall provide the warranty for the product(MediAlarm S) as following.

#### **Product Service Eligibility**

Only defects by the manufacturer within the warranty period(within 12 months after purchase) or naturally-occurring malfunctions are eligible for free-of-charge product services.

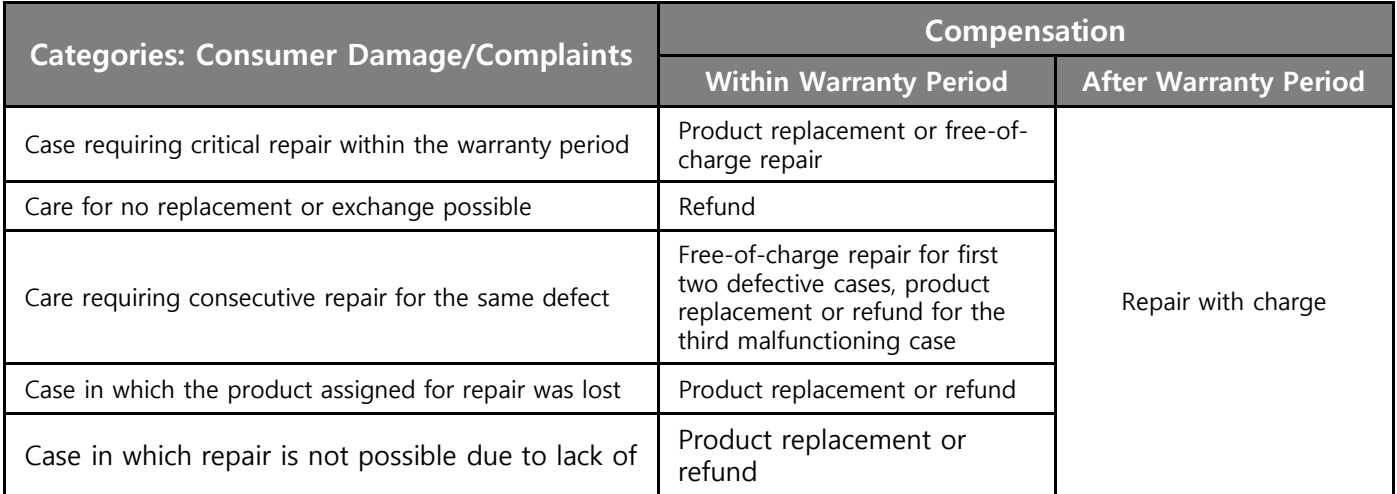

-**Product service is eligible for malfunctions that occurred during normal use.**

-For replacements, all the parts from the defective product shall be collected in principle, and the parts provided by multiple different manufacturers may be used for repair and replacements. The original warranty period is not extended even if the product is replaced or repaired.

-The parts used for repair shall be new or regenerated ones.

-Some of the parts used for product repair may have different Country of Origin of the product or parts..

-Those not specified within the instruction shall be resolved according to Consumer Disputes Settlement Standard by the Fair Trade Commission.

#### **Repair services for the following cases shall be charged even during the warranty period**

-Product failure due to user negligence or mistake (mishandling, damage from the fall, shock, damage, exposure to moisture, excessive maneuvering etc.)

-Random retrofitting or disassembly of the product structure, function or features by unauthorized personnel

-Replacement of consumable parts(battery etc.) with low performing capacity from normal use and wear-out

-Product failures due to natural phenomenon (fire, salt damage, earthquake, damage by storm and flood, thunderstroke etc.)

-Product failures due to power switch in use

-Product failure due to defects in connecting devices

-Product failure caused by failing to follow instructions in the manual

-Inappropriate use of the product

-Product failure caused by inappropriate storage environment (high temperature and humidity, inside a car during scorching summer etc.)

#### **IoTeen Co., Ltd www.ioteen.com Tel : 032-225-1155~6 Email : ioteencs@ioteen.com**

### Product Features

- ① The eco-friendly MediAlarm dispenser is free of endocrine disruptors and toxins, making it safe to use.
- ② Alteration in the medicine is minimized thanks to the waterproofing treatment on the dispenser.
- ③ The consumption and administration of the medicine is all the more convenient through auto-scanning of QR code
- ④ You can more conveniently take the medicine through the alarm function even if your smart phone battery runs out or you left your medicine container at home.
- ⑤ LED blinking features for the hearing impaired and the braille feature for the blind are also available.
- ⑥ The medicine container of small, sophisticated and light design allows convenient portability.
- ⑦ Internal USB connector is used for engineering purposes.

## "Medialarm S consists of **a smart pill box** and an **Smartphone application**.."

 $\bigcirc$  Medi Alarm S

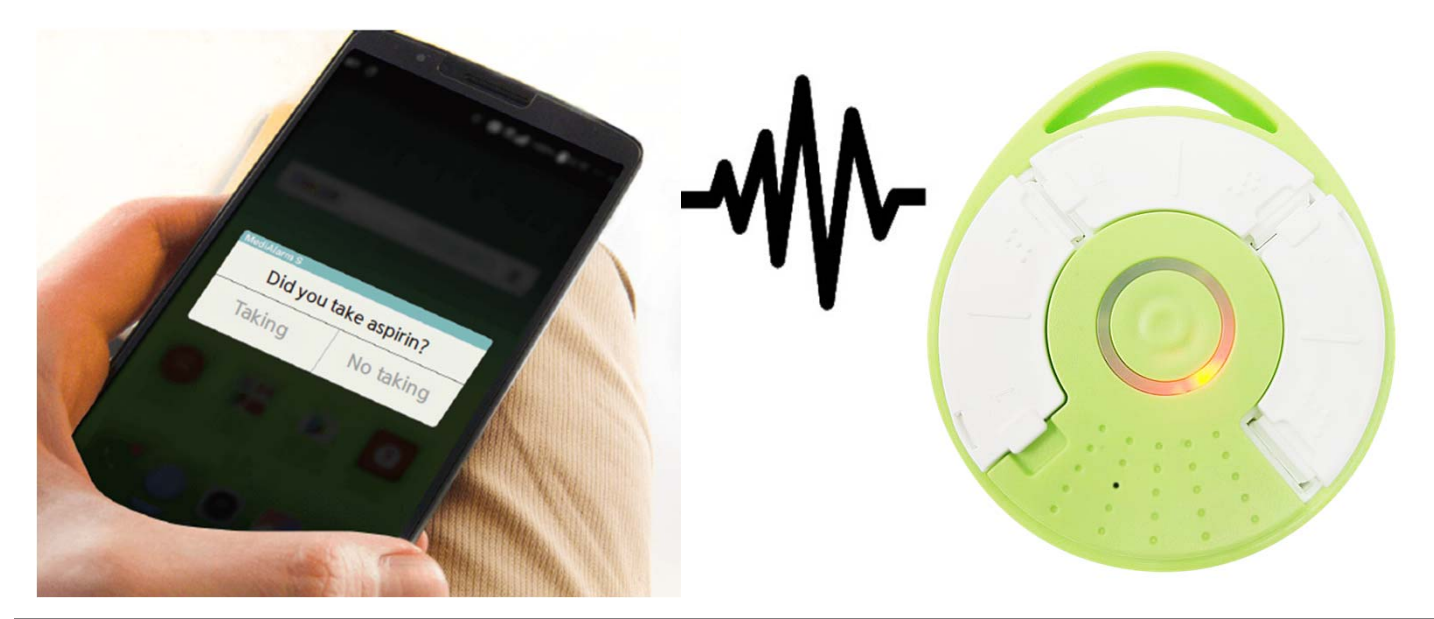

## **Cautions for Use/ How to Use Medicine Container.**

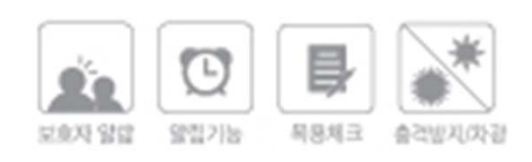

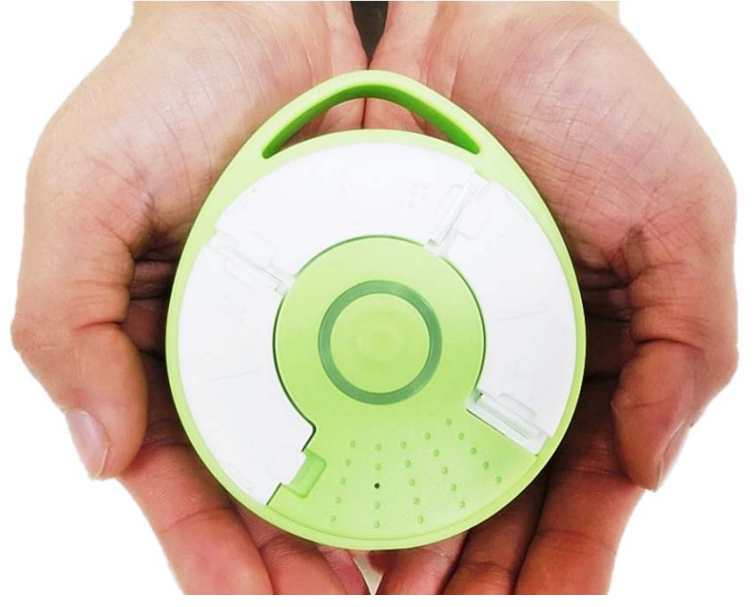

### **Cautions for Use**

- ① Avoid big impact or moisture near the body of the medicine container.
- ② Separate the medicine dispenser and the body for cleaning. Clean and dry well the dispenser area before use.
- ③ Big impact when opening or closing the medicine container lid may lead to product damage or user injury.
- ④ In order to avoid taking the medicine redundantly, the numbers 1,2 and 3 (also in braille) are marked on the top of the dispenser lid and on the app.
- ⑤ If you store the medicine for long, there may occur alteration or contamination in the product.
- **⑥ The communication distance with the container on the level ground is 10m but may vary according to the surrounding environment.**

### **How to Use Medicine Container**

① The washable container is safe and sanitary to use.

② The container allows you to prepare medicine of your need in advance with additional compartments.

③ You can prepare medicine with ease for long outdoor activities or journey.

④ You can categorize your daily dosage of several medications.

⑤ With the number mark on each compartment, you can take medicine for the day without confusion.

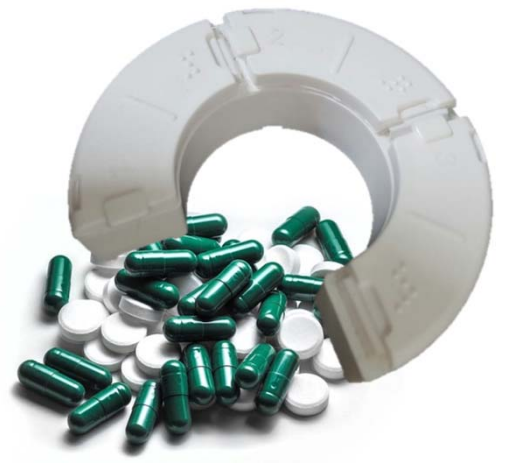

## Check the Version

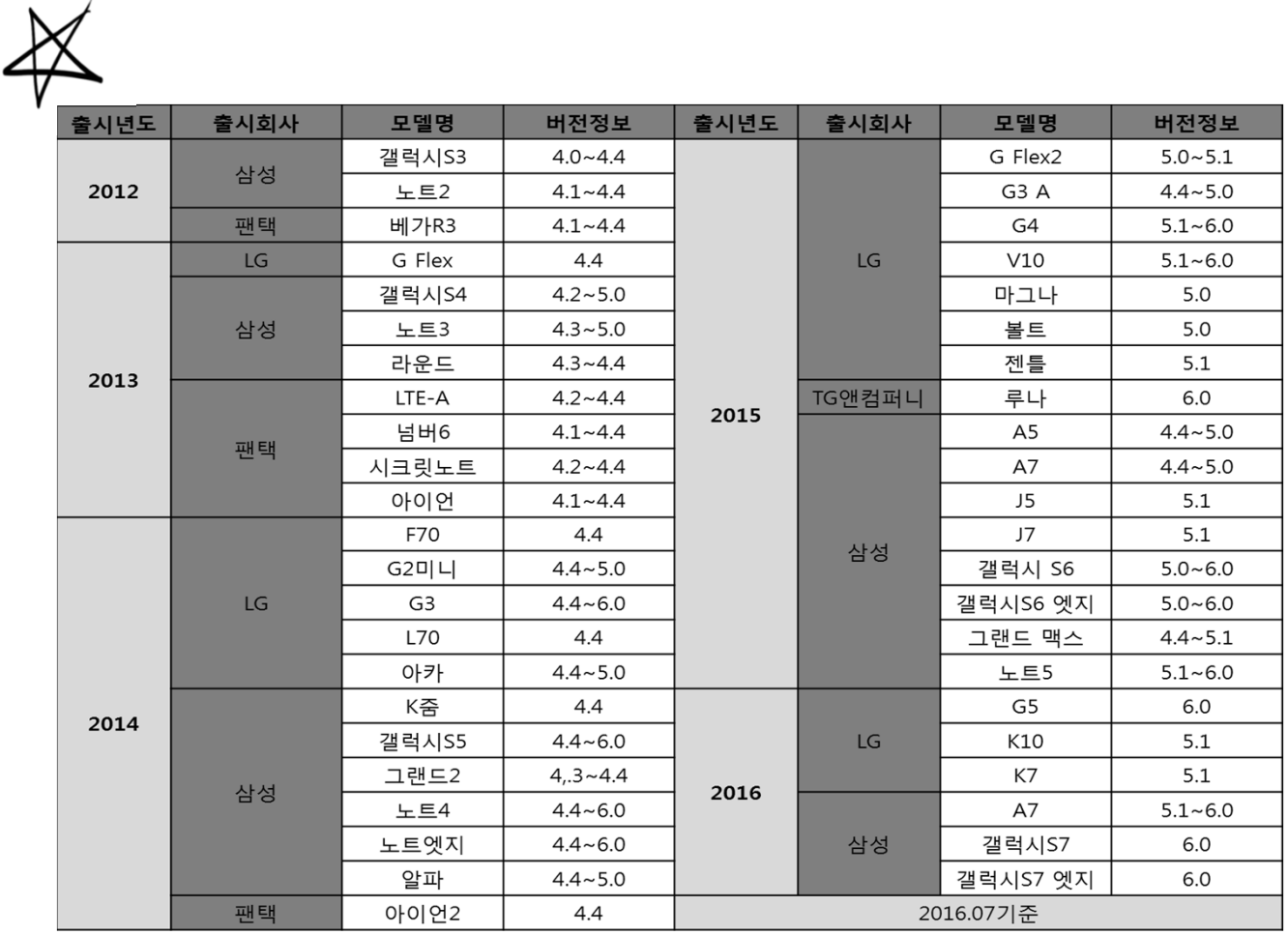

- MediAlarm S applies the state-of-the-art Bluetooth 4.0 technology so the old version of terminals (manufactured before 2013) may experience instability in Bluetooth connection.
- MediAlarm S is serviceable from Android Version 5.0 and the operation in the previous versions may be unstable. Please refer to the Checking the Version on the next page to update the software and use with more convenience.

### Turn on the Bluetooth

the Bluetooth is on, click on the alarm stating "the Bluetooth must be activated for connecting with the container" to activate the Bluetooth automatically.

You must have Bluetooth enabled to connect with Medicine Box.

> **CANCEL** OK

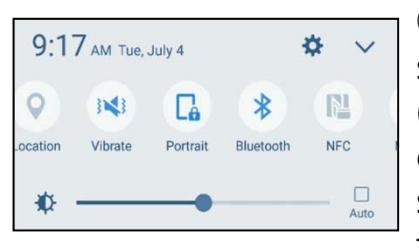

⓶ If the Bluetooth is off, select the Bluetooth button after scrolling down to manually activate the Bluetooth. (※ If you keep the activation after initial operation, you can get the accurate record results thanks to smooth sync with the app. You can use it without the need for further activation or reactivation of the feature.)

 $\bigcirc$  Medi Alarm S

### Connect the Bluetooth

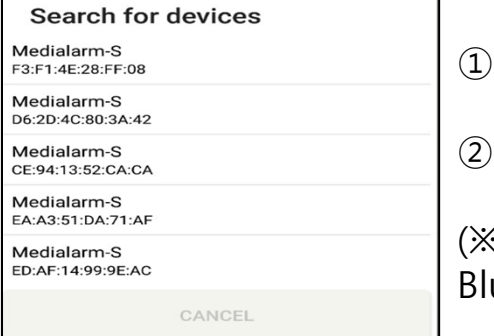

- Click the Bluetooth button at the bottom of the container screen (home screen).
- Select the Bluetooth with the matching serial number of the container on the list.

(※ Press the search button one more time if the uetooth does not show on the list.)

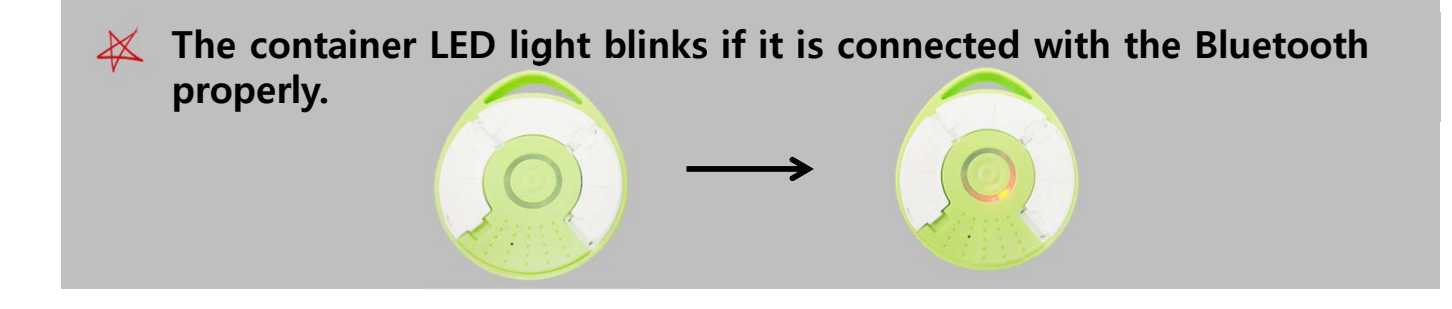

## **Set the Alarm**

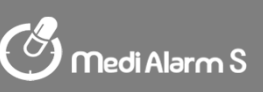

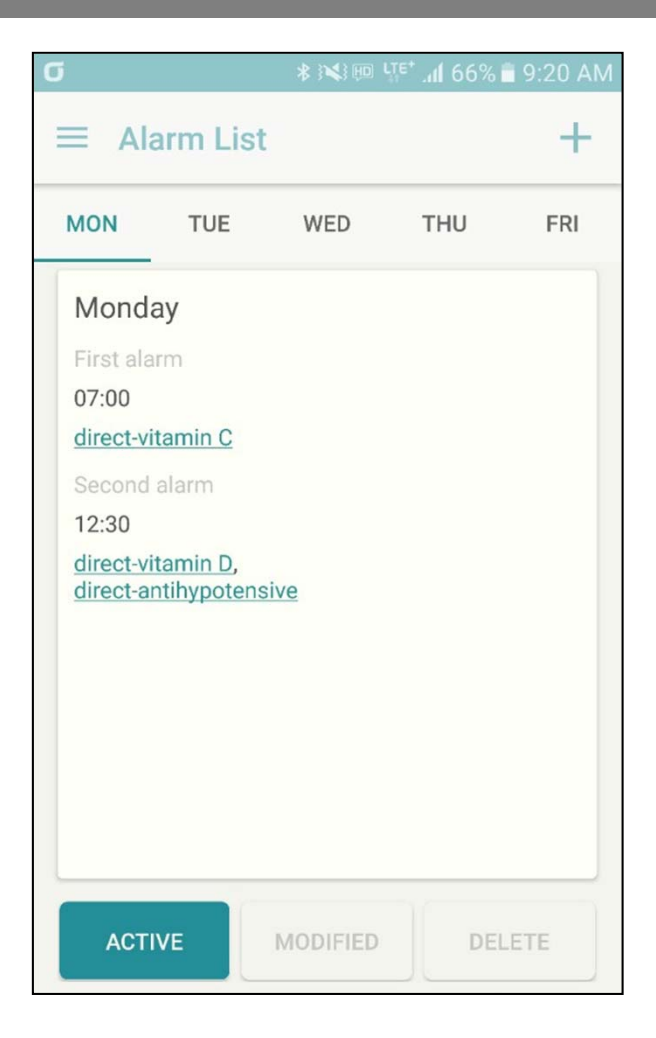

### Set the Alarm

① Click the button on top of the application.

② Click the alarm item on the list.

③ Select the day on which you want to register.

④ Click the button in the middle of the screen to add a new medical administration schedule.

⑤ The dosage content consists of time and the medication. First, the time for medical administration is set.

(※ If the dosage schedules are registered consecutively, the interval between consumption must be longer than one hour.)

⑥ Search with the name of the medicine for administration via [Search Medicine].

⑦ Which medicine to take when is determined if you select the name of the medicine.

⑧ Click the [Save] button at the bottom to complete the saving.

## **Revise**

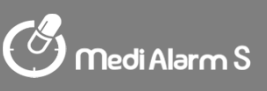

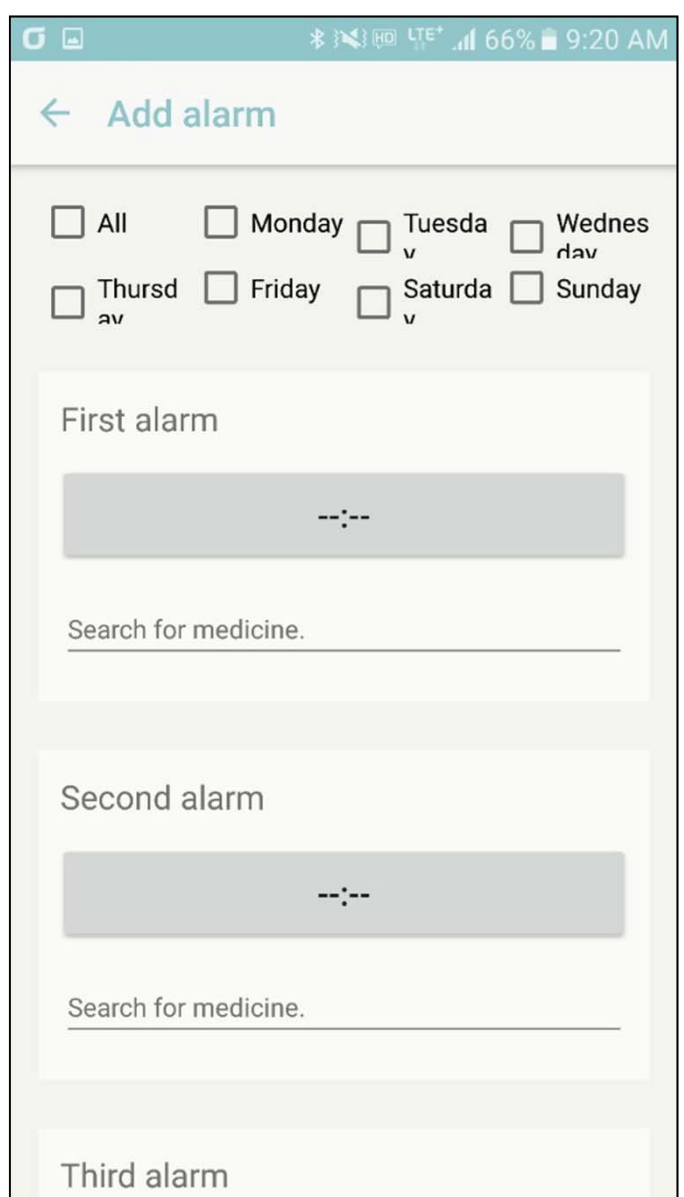

### Revise Alarm

- ① Choose the days you wish to revise.
- ⓶ Click the [Revise] button at the bottom.
- ③ You can select the time, the day or the medicine for revision.

(※ For medicines previously registered, click the tail end of the medicine name for deletion.)

⓸ Select the [Activate] at the bottom to set the day and the time for the alarm to go off.

⓹ Click the [Revise Alarm] button at the bottom to save the changes.

## **Set Alarm**

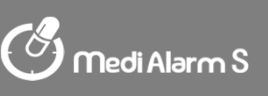

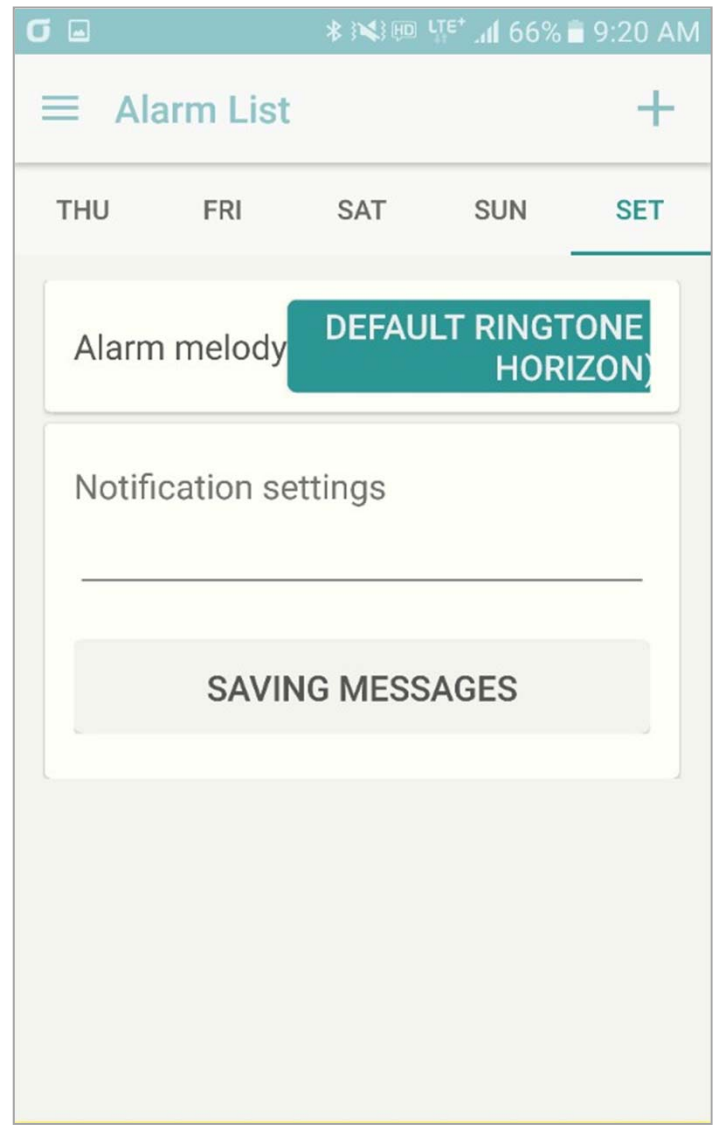

### Set Alarm

① Choose the [Settings], the last section for the day to be chosen.

② You can change the alarm sound for taking the medicine by clicking the [Basic Alarm Sound ("As Time Passes By")] button.

③ The alarm message appears on the phone screen when the alarm for consumption goes off, and the message is saved as soon as writing the message and clicking the [Save the Message] button right below.

④ Upon selecting the simple mode, the Add Alarm function is not displayed on the Home Screen.

## **Set Guardian / Set Person Who Needs Care**

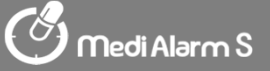

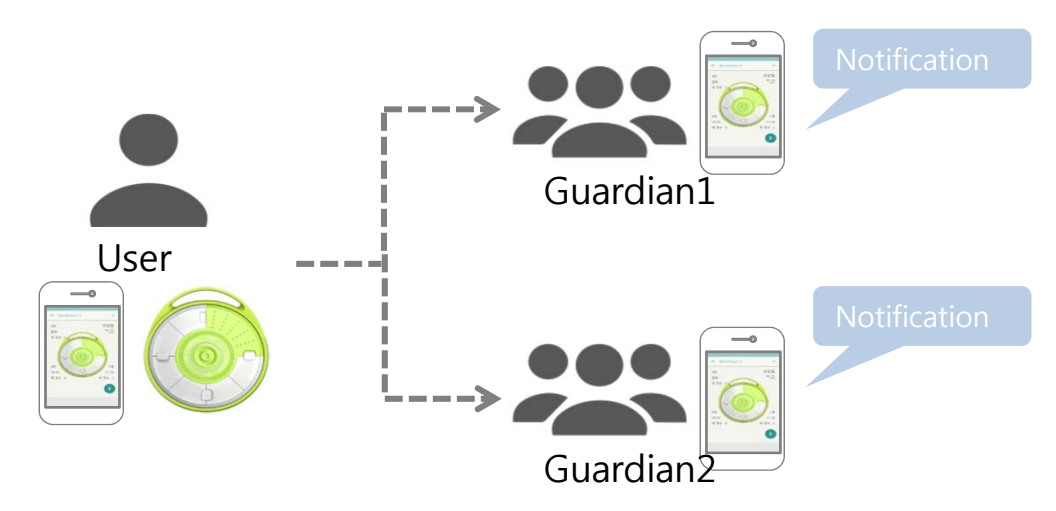

#### **Guardian Notification Function**

If the user(person who needs care) does not take the medicine twice in a raw, the notification message is sent to the user's cell phone so that he or she can take the dosage.

#### Set Guardian

1) Set both the Guardian and Person Who Needs Care

#### **(※ You need to install the application on the phone and register membership before use.)**

- ① Click [Menu] on top of the application in the user's cell phone.
- ② Click the [My Guardian] on the list of the user's cell phone.
- ③ Click the button on the bottom right to add guardians on the user's cell phone.
- ④ Click the [Certify] button after putting in the phone number of the person to be designated as guardian.
- ⑤ Enter the certification number sent to the guardian's phone onto the phone of the person guarded.
- ⑥ Click the [Register Guardian] on the user's cell phone.
- ⑦ Click the button on top of the application of the guardian's cell phone.
- ⑧ Click the [Person Who Needs Care] on the list in the guardian's cell phone.
- ⑨ Click the [Agree] button of the person whose name matches that of the user

in the list of the person who needs care saved in the guardian's cell phone. 2) You can check the content in the [My Guardian] and [Person Who Needs Care] tabs.

**You can set multiple guardians for one person who needs care. You can set multiple people who needs care for one guardian.**

## **Check my dosage record**

## Check dosage information

① Click the [menu] on top of the application.

② Click the [My Dosage Record] on the list.

③ You can find the dosage statistics per consumption as well as total from the record.

④ You can check the daily dosage information through searching by dates  $(e.g.[16.10.21~ 16.10.21]$ .

## Check Monthly Dosage Information

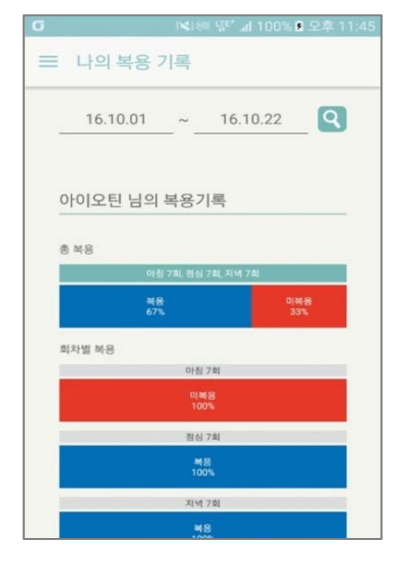

 $\Omega$  Set the duration longer than two days (e.g. [16.10.01 $\sim$ 16.10.21])..

② You can categorize and check the dosage information retrieved through period-based search by [Taking] / [Not Taking] / [Delayed].

③ You can check the information per dosage for morning / afternoon / evening respectively through each

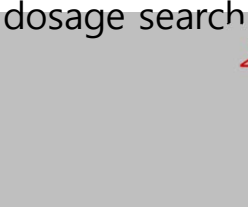

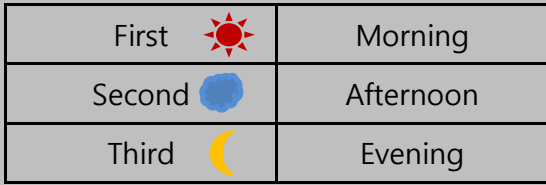

 $\bigcirc$  Medi Alarm S

## Check daily dosage information

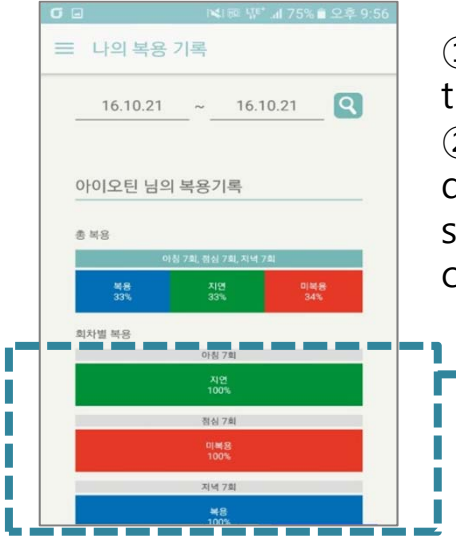

① Set the date for your target information by setting  $he$  dates (e.g. [16.10.21~ 16.10.21]).

② For daily dosage information, you can select each dosage status record for revision. (※ The dosage tatistics may be changed if the relevant information is hanged.)

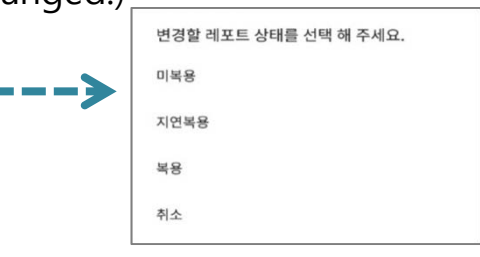

## **Check Alarm**

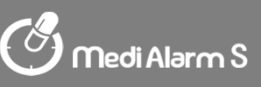

## Check Alarm

#### 1) Turn off Alarm from the App

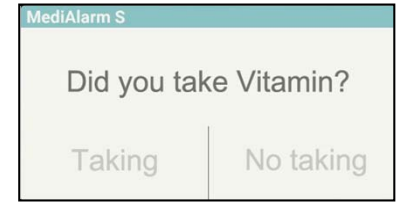

① Click "Yes" if you take the medicine. ② Click "No" if you don't take the medicine. (The second alarm goes off 30 minutes after the first click.)

#### 2) Turn the alarm off over the container

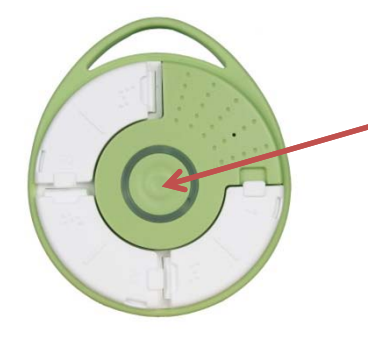

The alarm goes off over the container at the time set.

Press the round button at the center with clicking sound to turn the alarm off over the container.

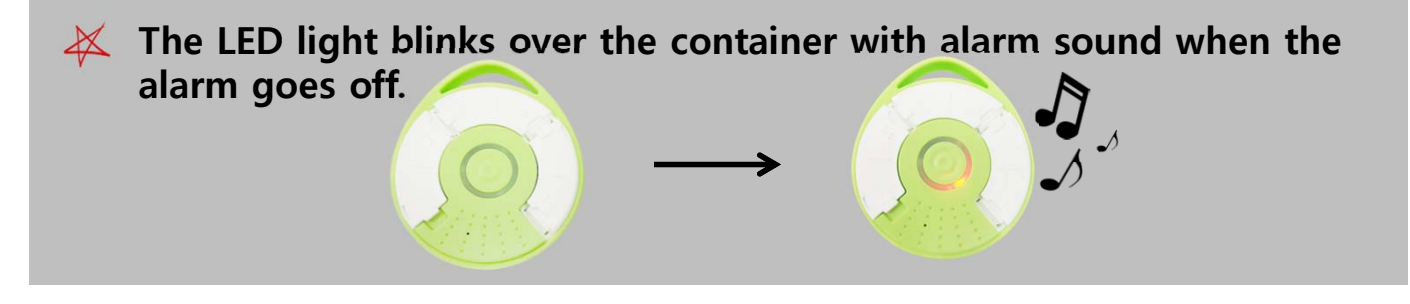

## **Result after alarm**

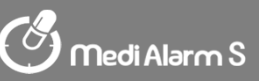

### Result after alarm

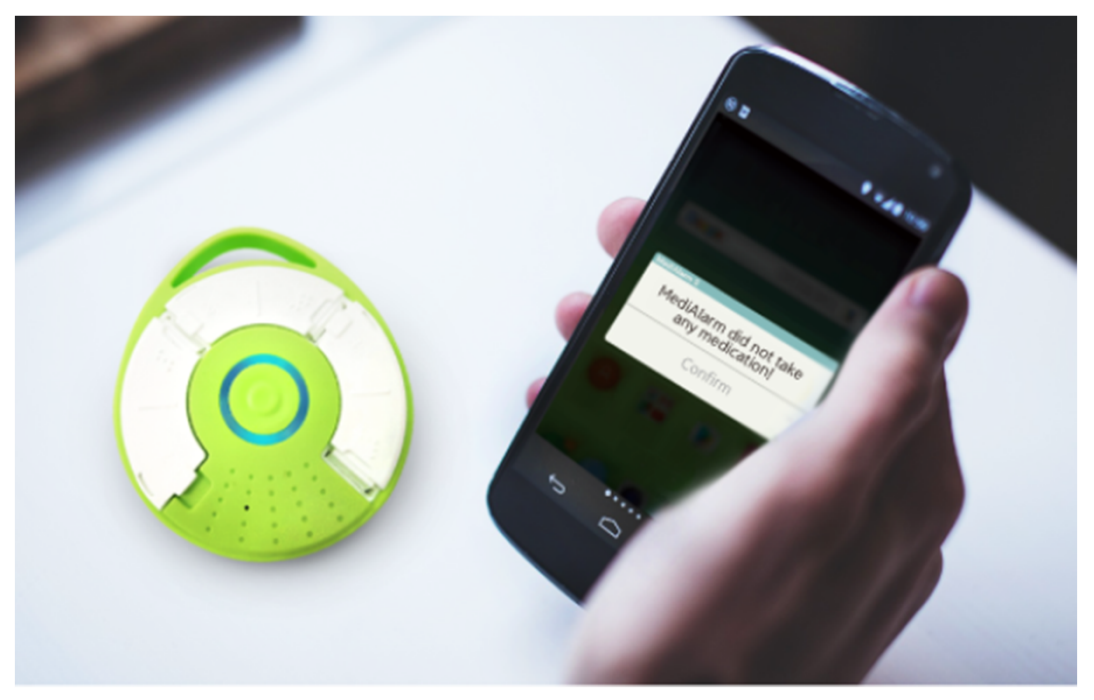

#### 1) First Alarm

① When pressing "Taking": The dosage record list is updated with "Taking" record. The second alarm does not go off. If the guardian decides to receive notification for both taking and not taking the medicine, he or she receives the notification that the user has taken the medicine.

② When pressing "30 minutes later": The second alarm goes off for the user in 30 minutes.

③ If the container and the app are not checked: The lapse is considered as 30 minute-delay. The alarm goes off once again in 30 minutes.

#### 2) Second Alarm

① When pressing "Taking": The dosage record list is updated with "Delayed Taking" record. If the guardian decides to receive notification for both taking and not taking, he or she receives notification for the delayed taking of the medicine.

② When pressing "Not Taking": The dosage record list is updated with "Not Taking" record.

③ If the container and the app are not checked: The lapse for one hour or longer is automatically considered as not taking. The guardian receives notification for not taking the medicine.

## **FCC REQUIREMENTS PART 15**

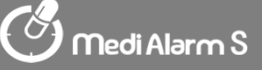

Caution: Any changes or modifications in construction of this device which are not expressly approved by the responsible for compliance could void the user's authority to operate the equipment.

NOTE: This device complies with Part 15 of the FCC Rules. Operation is subject to the following two conditions;

1. This device may not cause harmful interface, and

2. This device must accept any interference received, including interference that may cause undesired operation. This equipment has been tested and found to comply with the limits for a Class B Digital Device, pursuant to Part 15 of the FCC Rules. These limits are designed to this equipment generates, uses, and can radiate radio frequency energy and, if not installed and used in accordance with the instructions, may cause harmful interference to radio communications. However, there is no guarantee that interference will not occur in a particular installation. If this equipment does cause harmful interference to radio or television reception, which can be determined by turning the radio or television off and on, the user is encouraged to try to correct interference by one or more of the following measures.

- 1. Reorient or relocate the receiving antenna.
- 2. Increase the separation between the equipment and receiver.
- 3. Connect the equipment into an outlet on another circuit.
- 4. Consult the dealer or an experienced radio/TV technician for help.

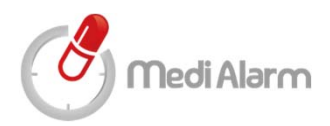

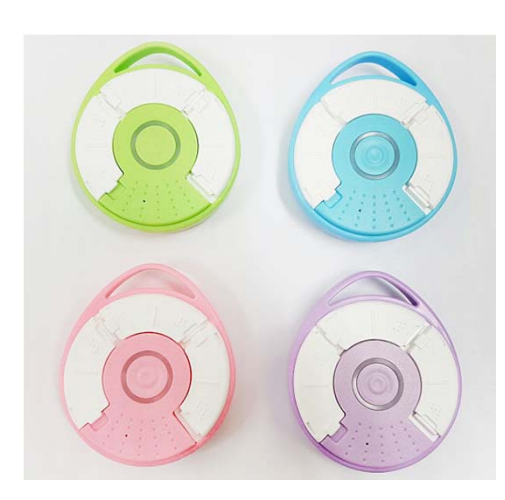

## MediAlaram<sup>®</sup>

IoTeen Customer Center TEL) 032-225-1155 Email) ioteencs@ioteen.com HP) www.ioteen.com Operating Hours) 10:00 a.m.~ 5:00 p.m.

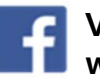

**Visit us on Facebook at www.facebook.com/medialarm**